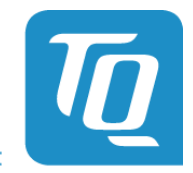

Technologie in Qualität

# **Beschreibung Update-Tool**

# **allgemein**

**Beschreibung\_Update\_Tool.0002.pdf**

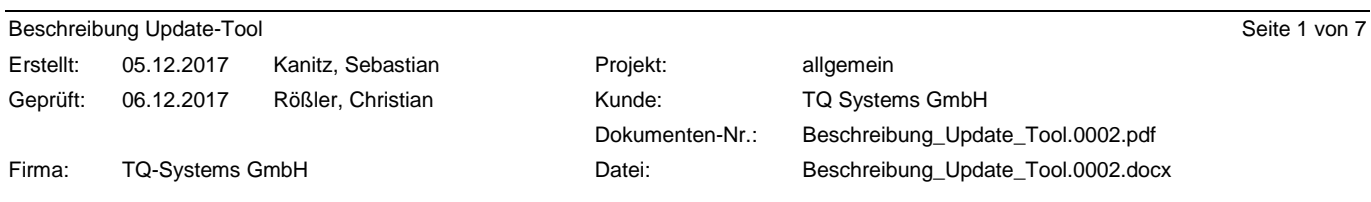

© TQ-Systems GmbH. Sämtliche in diesem Dokument enthaltenen Informationen sind streng vertraulich zu behandeln. Eine Weitergabe der Darstellungen und Kenntnisse an Dritte bedarf der schriftlichen Zustimmung der TQ-Systems GmbH.

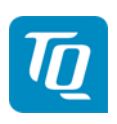

# <span id="page-1-0"></span>**Inhaltsverzeichnis**

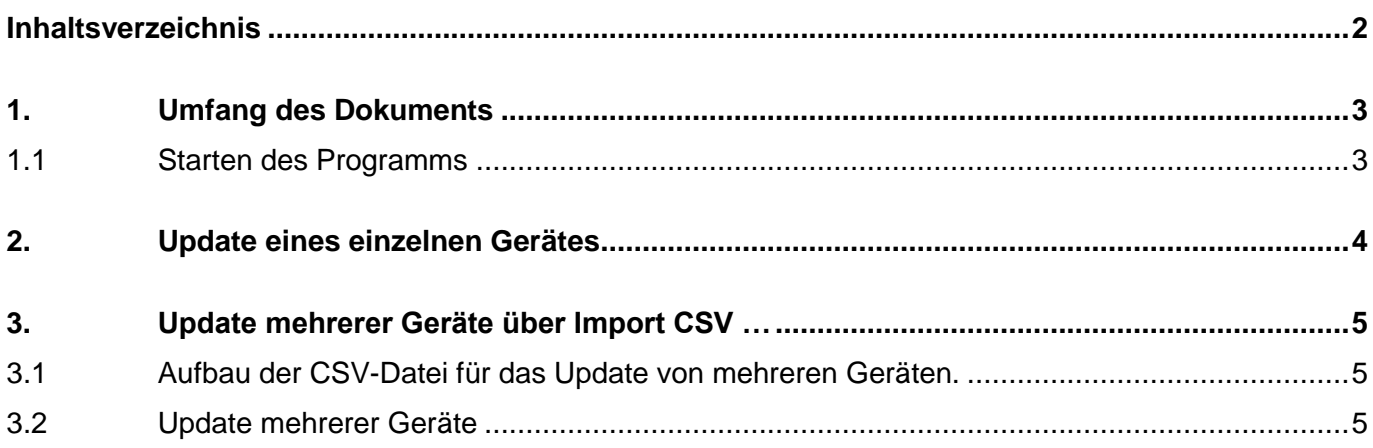

# **Änderungshistorie**

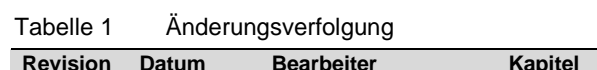

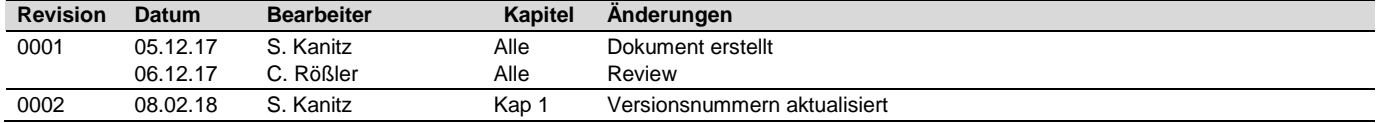

## **Behandlungs- und Archivierungshinweis**

Dieses Dokument wird im Dokumentenmanagementsystem der TQ-Systems GmbH unter dem Namen Beschreibung\_Update\_Tool.0002.pdf im aktuellen Revisionsstand gespeichert.

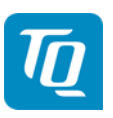

# <span id="page-2-0"></span>**1. Umfang des Dokuments**

In diesem Dokument wird kurz die bestimmungsgemäße Verwendung des Update-Tools beschrieben. Diese Beschreibung gilt für die die V1.02 des Update-Tools für UpdateTool-1.0.2-windows.exe und UpdateTool-1.0.2-linux.

Mit diesem Tool lassen sich alle Energy Manager unabhängig von der aktuell installierten Softwareversion updaten. Weiterhin biete das Tool die Möglichkeit über einen CSV-Import eine Liste von Energy Managern automatisiert zu updaten. Dieses Tool arbeitet anschließend an maximal drei Geräten gleichzeitig und gibt eine Rückmeldung über den Status des Updateverlaufs. Zwischendurch werden Zeitschätzungen für die Abarbeitung der kompletten CSV-Liste und der Fortschritt der bereits abgeschlossenen Geräte gemeldet.

## <span id="page-2-1"></span>**1.1 Starten des Programms**

Die Datei **UpdateTool-1.0.2-windows.exe** durch Doppelklick starten. Das Tool ist sowohl auf Windows-Rechnern (Windows XP, Windows 7, Windows 10), wie auch auf aktuellen Linux-Rechner (UpdateTool-1.0.2-linux) ausführbar.

Eventuell kommt von der Benutzerkontensteuerung Ihres Rechners die Meldung "Möchten Sie zulassen, dass durch das folgende Programm von einem unbekannten Herausgeber Änderungen an diesem Computer vorgenommen werden?" Diese Meldung bitte mit **Ja** bestätigen.

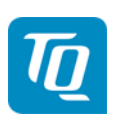

# <span id="page-3-0"></span>**2. Update eines einzelnen Gerätes**

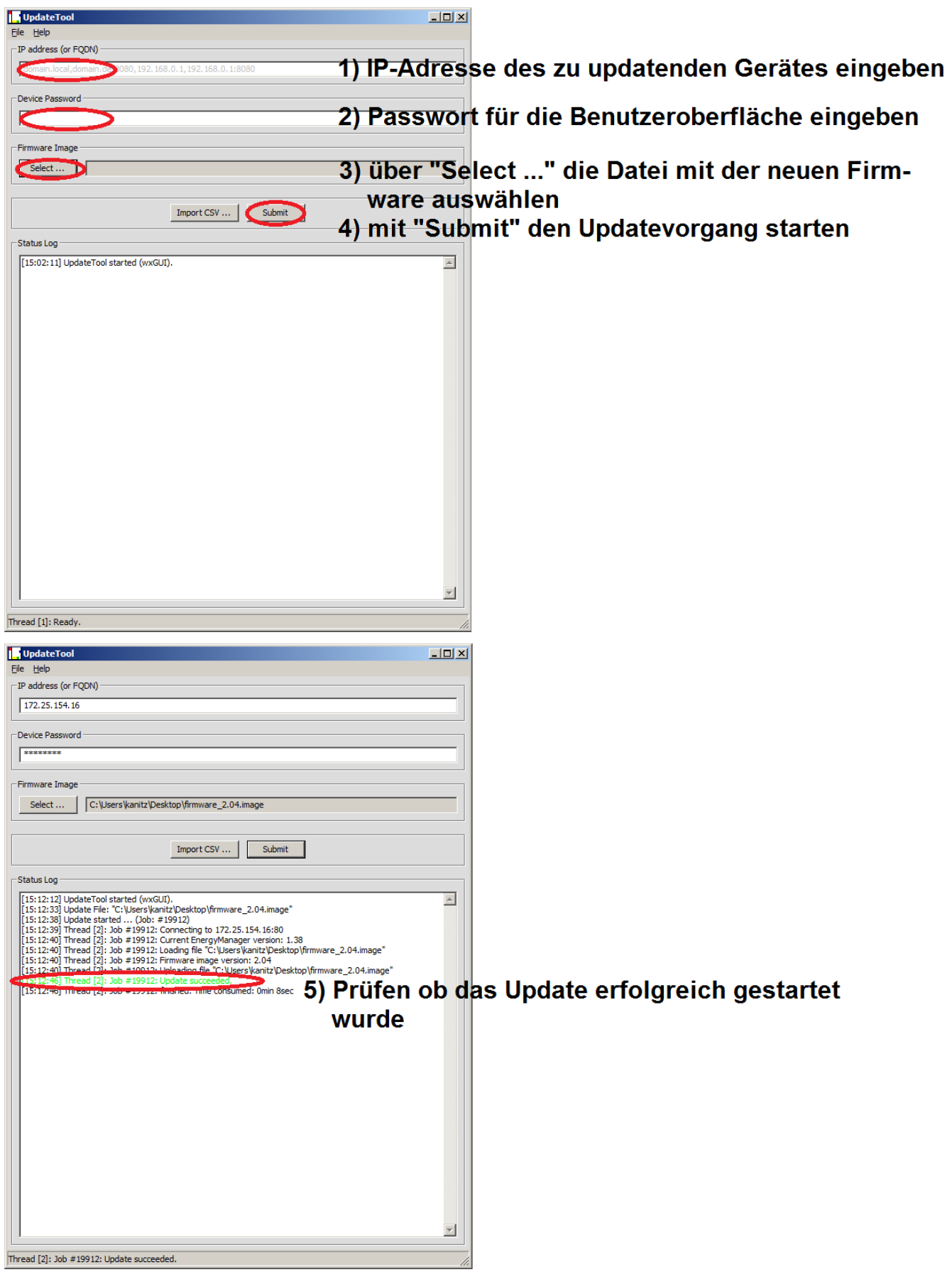

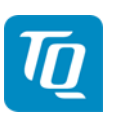

# <span id="page-4-0"></span>**3. Update mehrerer Geräte über Import CSV …**

Durch Klicken auf "Import CSV ..." kann eine CSV-Datei importiert werden. Der Updatevorgang startet nach dem Import der CSV-Datei automatisch. Sollten Fehler in der Datei enthalten sein, werden diese im Status Log angezeigt. Fehlerhafte Zeilen werden nicht ausgeführt und mit der nächsten Zeile weitergemacht.

# <span id="page-4-1"></span>**3.1 Aufbau der CSV-Datei für das Update von mehreren Geräten.**

Es sind drei Angaben zu jedem Gerät erforderlich, welche durch **Komma ohne Leerzeichen** getrennt werden.

Zuerst kommt die IP-Adresse gefolgt von dem Port und anschließend das Passwort für die Benutzeroberfläche. Die IP-Adresse ist immer erforderlich. Der Port kann weg gelassen werden, dann wird der Standard-Port 80 verwendet. Bei Geräten für welche kein Passwort für die Benutzeroberfläche gesetzt ist, wird hier nix eingetragen. Es ist wichtig pro Zeile immer die beiden Kommas zu setzen, andernfalls gibt das Update-Tool eine Fehlermeldung bei der Verwendung der CSV-Datei.

## **Beispiel für eine CSV-Datei**

hostname,port,password

172.25.154.16,80,6789?ABC

172.25.154.17,,

172.25.154.18,,45678!xyZ

172.25.154.19,8080,

## <span id="page-4-2"></span>**3.2 Update mehrerer Geräte**

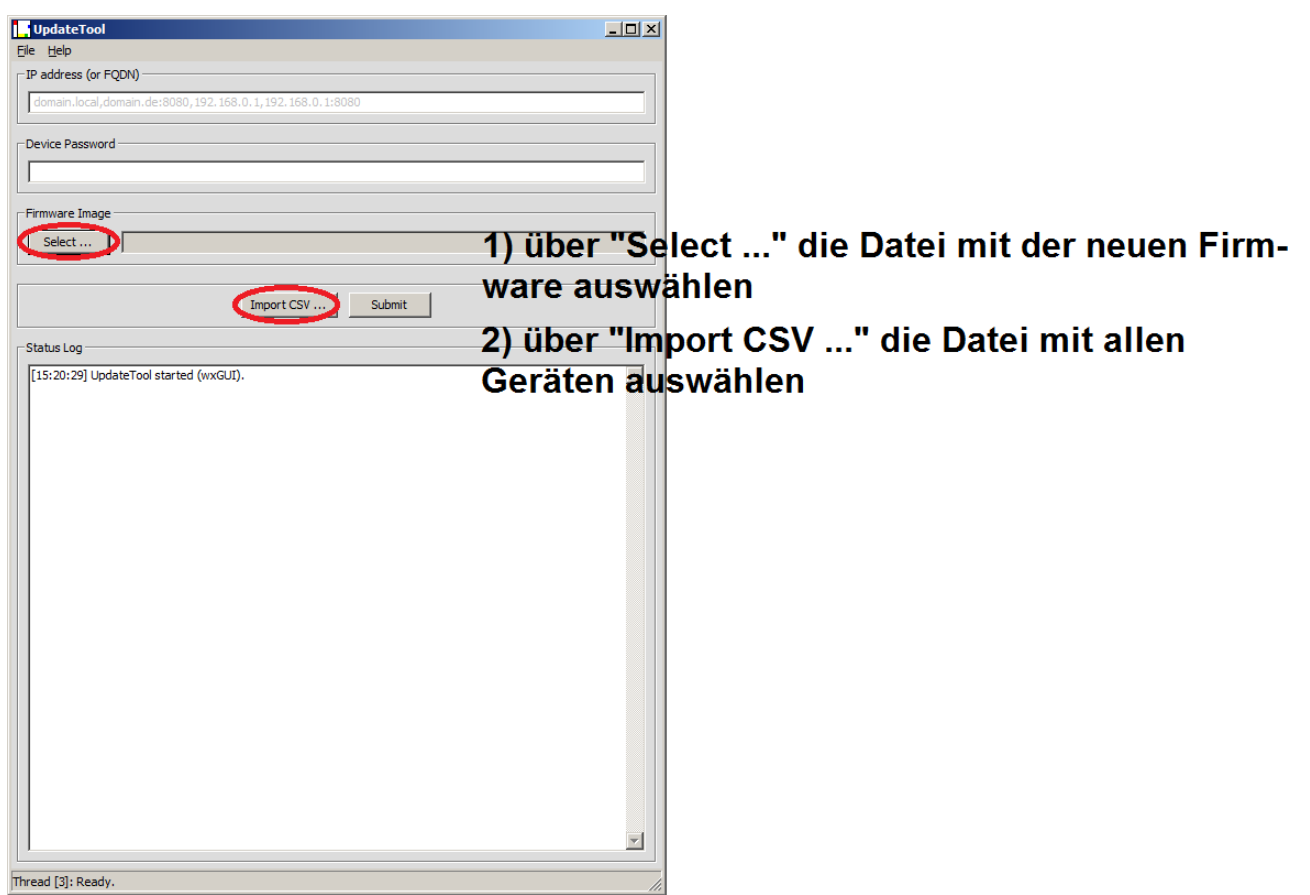

# Beschreibung Update-Tool allgemein

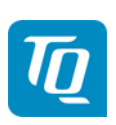

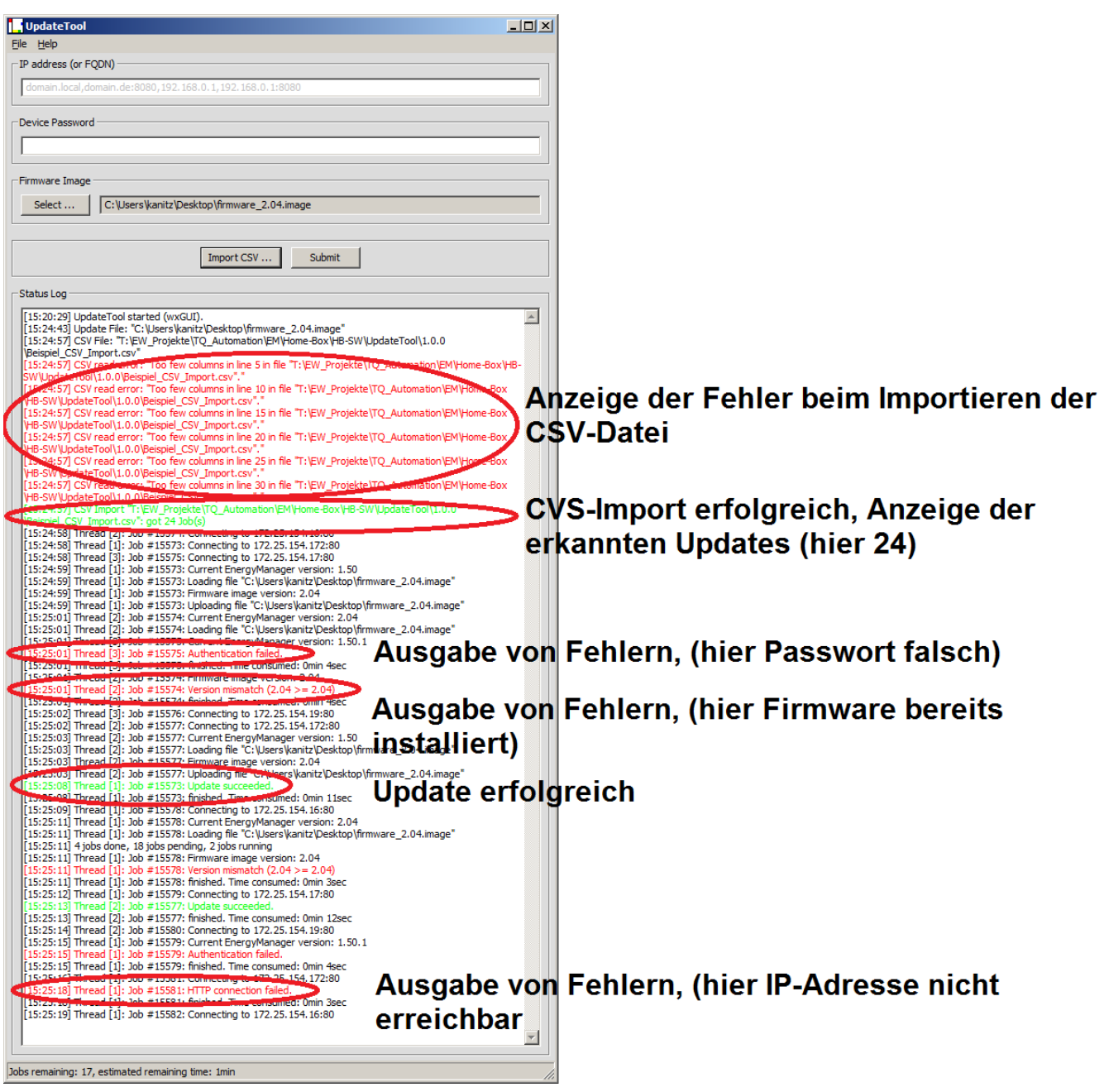

# Beschreibung Update-Tool allgemein

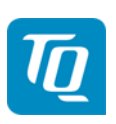

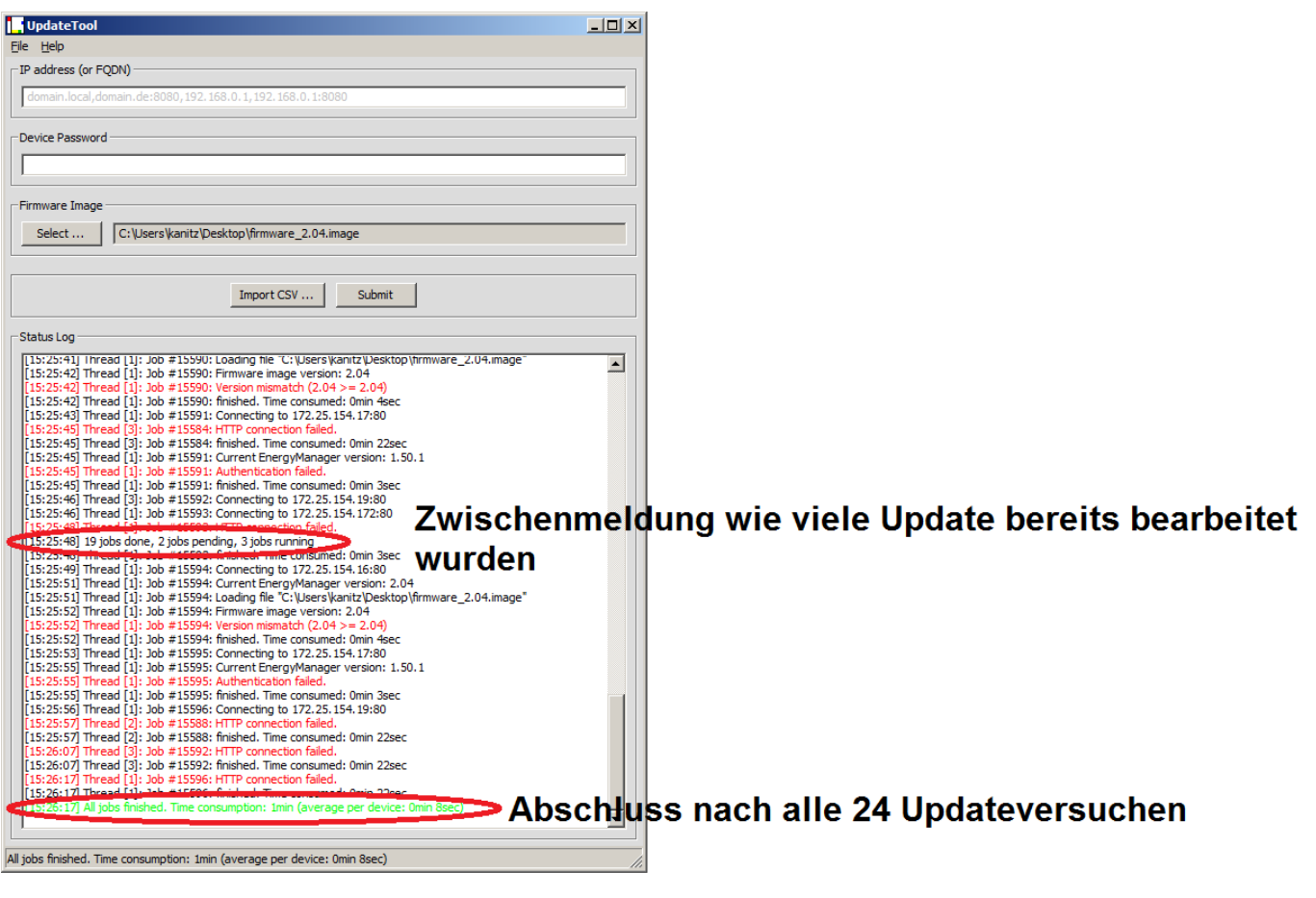